**P O S P E Š E V A N J E R A Z V O J A PODJETNIŠTVA TER GOSPODARSKEGA IN DUHOVNEGA RAZVOJA PODEŽELJA**

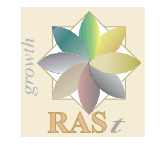

**PROMOTION OF THE ENTREPRENEURSHIP AND COORDINATION OF THE ECONOMIC AND SPIRITUAL DEVELOPMENT OF COUNTRYSIDE**

## RAZVOJNA AGENCIJA SINERGIJA DEVELOPMENT AGENCY

OBČINE / MUNICIPALITIES: BELTINCI, MORAVSKE TOPLICE, PUCONCI, HODOŠ, ŠALOVCI, GORNJI PETROVCI, GRAD, KUZMA, ROGAŠOVCI, CANKOVA, TIŠINA

 $\varphi$ 

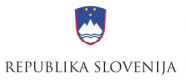

MINISTRSTVO ZA ŠOLSTVO IN ŠPORT

Naložba v vašo prihodnost **OPERACIJO DELNO FINANCIRA EVROPSKA UNIJA**<br>Evropski socialni sklad

**PROGRAM** 

# **RA**Č**UNALNIŠKA PISMENOST ZA ODRASLE**

**Gradivo: pripravljene vaje za samostojno utrjevanje znanja pred prakti**č**nim preizkusom - izpitom** 

**Boris Fujs** 

»Operacijo delno financira Evropska unija iz Evropskega socialnega sklada ter Ministrstvo za šolstvo in šport. Operacija se izvaja v okviru Operativnega programa razvoja človeških virov v obdobju 2007-2013, razvojne prioritete: 3. razvojne prioritete: Razvoj človeških virov in vseživljenjskega učenja; prednostne usmeritve 3. 2.: Izboljšanje usposobljenosti posameznika za delo in življenje v družbi temelječi na znanju.«

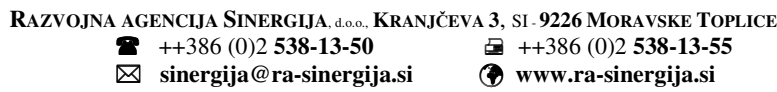

**POSPEŠEVANJE RAZVOJA PODJETNIŠTVA TER GOSPODARSKEGA IN DUHOVNEGA RAZVOJA PODEŽELJA**

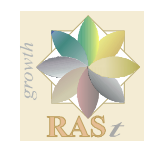

**PROMOTION OF THE ENTREPRENEURSHIP AND COORDINATION OF THE ECONOMIC AND SPIRITUAL DEVELOPMENT OF COUNTRYSIDE**

# RAZVOJNA AGENCIJA SINERGIJA DEVELOPMENT AGENCY

OBČINE / MUNICIPALITIES: BELTINCI, MORAVSKE TOPLICE, PUCONCI, HODOŠ, ŠALOVCI, GORNJI PETROVCI, GRAD, KUZMA, ROGAŠOVCI, CANKOVA, TIŠINA

#### **TEMELJNA INFORMACIJSKA ZNANJA**

- 1. Zapiši ali gre za vhodne ali izhodne enote!
- **Tipkovnica**
- Kamera
- Računalniški zvočniki
- Projektor
- **Monitor**
- Mikrofon
- Fotoaparat
- 2. Naštej komponente v računalniku!
- 3. Napiši razliko med pomnilnikoma ROM in RAM!
- 4. Opiši naslednje nosilce podatkov!
- CD-ROM
- DVD-ROM
- USB-KLJUČ
- 5. Kolikšno količino podatkov lahko shranimo na običajen CD-ROM?
- 6. Zapišite postopek, kako »damo« računalnik v stanje pripravljenosti?
- 7. V katerem primeru uporabimo funkcijo » PONOVNI ZAGON«?

**P O S P E Š E V A N J E R A Z V O J A PODJETNIŠTVA TER GOSPODARSKEGA IN DUHOVNEGA RAZVOJA PODEŽELJA**

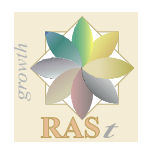

**PROMOTION OF THE ENTREPRENEURSHIP AND COORDINATION OF THE ECONOMIC AND SPIRITUAL DEVELOPMENT OF COUNTRYSIDE** 

## RAZVOJNA AGENCIJA SINERGIJA DEVELOPMENT AGENCY

OBČINE / MUNICIPALITIES: BELTINCI, MORAVSKE TOPLICE, PUCONCI, HODOŠ, ŠALOVCI, GORNJI PETROVCI, GRAD, KUZMA, ROGAŠOVCI, CANKOVA, TIŠINA

# **Tipkovnica**

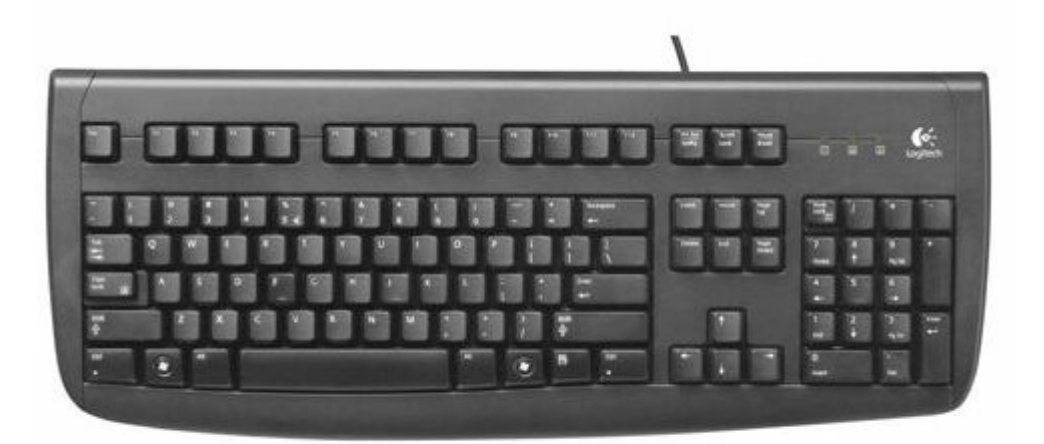

- 8. Iz koliko tipk je sestavljena tipkovnica?
- 9. V koliko skupin jo lahko razdelimo?

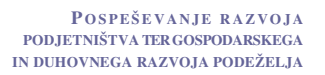

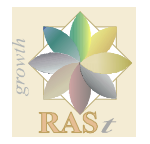

#### RAZVOJNA AGENCIJA SINERGIJA DEVELOPMENT AGENCY

OBČINE / MUNICIPALITIES: BELTINCI, MORAVSKE TOPLICE, PUCONCI, HODOŠ, ŠALOVCI, GORNJI PETROVCI, GRAD, KUZMA, ROGAŠOVCI, CANKOVA, TIŠINA

10. Povežite sliko z ustrezno skupino!

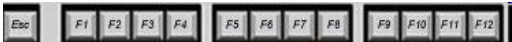

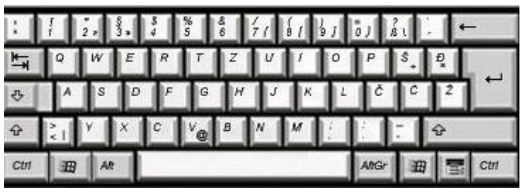

**številske tipke**

**smerne tipke**

**funkcijske tipke**

**alfanumeri**č**ne tipke**

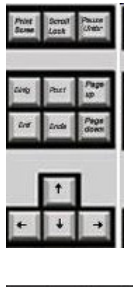

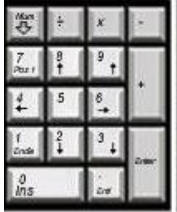

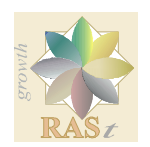

# RAZVOJNA AGENCIJA SINERGIJA DEVELOPMENT AGENCY

OBČINE / MUNICIPALITIES: BELTINCI, MORAVSKE TOPLICE, PUCONCI, HODOŠ, ŠALOVCI, GORNJI PETROVCI, GRAD, KUZMA, ROGAŠOVCI, CANKOVA, TIŠINA

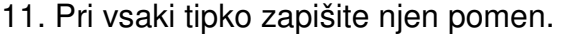

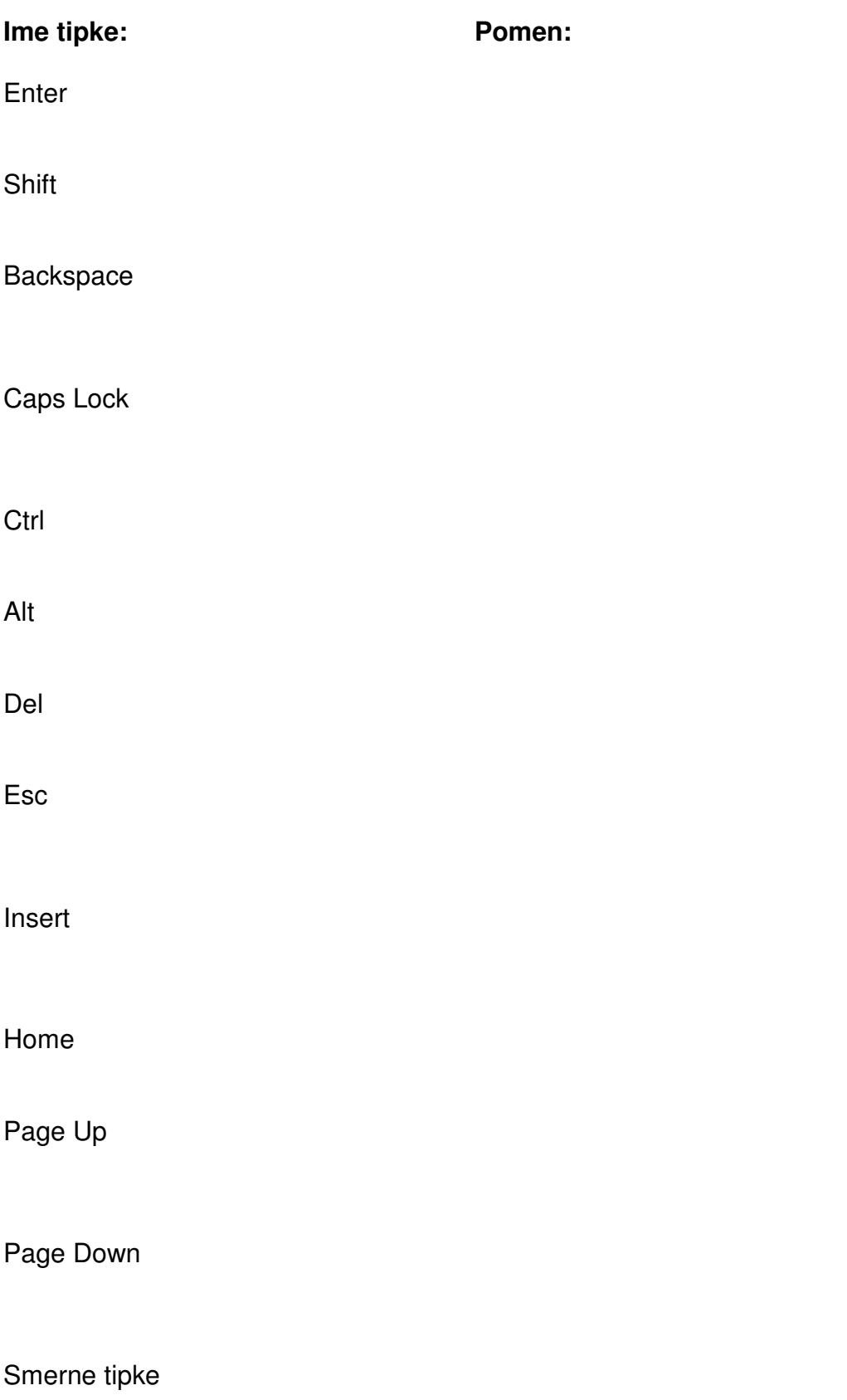

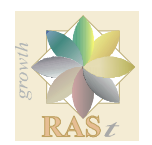

# RAZVOJNA AGENCIJA SINERGIJA DEVELOPMENT AGENCY

OBČINE / MUNICIPALITIES: BELTINCI, MORAVSKE TOPLICE, PUCONCI, HODOŠ, ŠALOVCI, GORNJI PETROVCI, GRAD, KUZMA, ROGAŠOVCI, CANKOVA, TIŠINA

**Miška** 

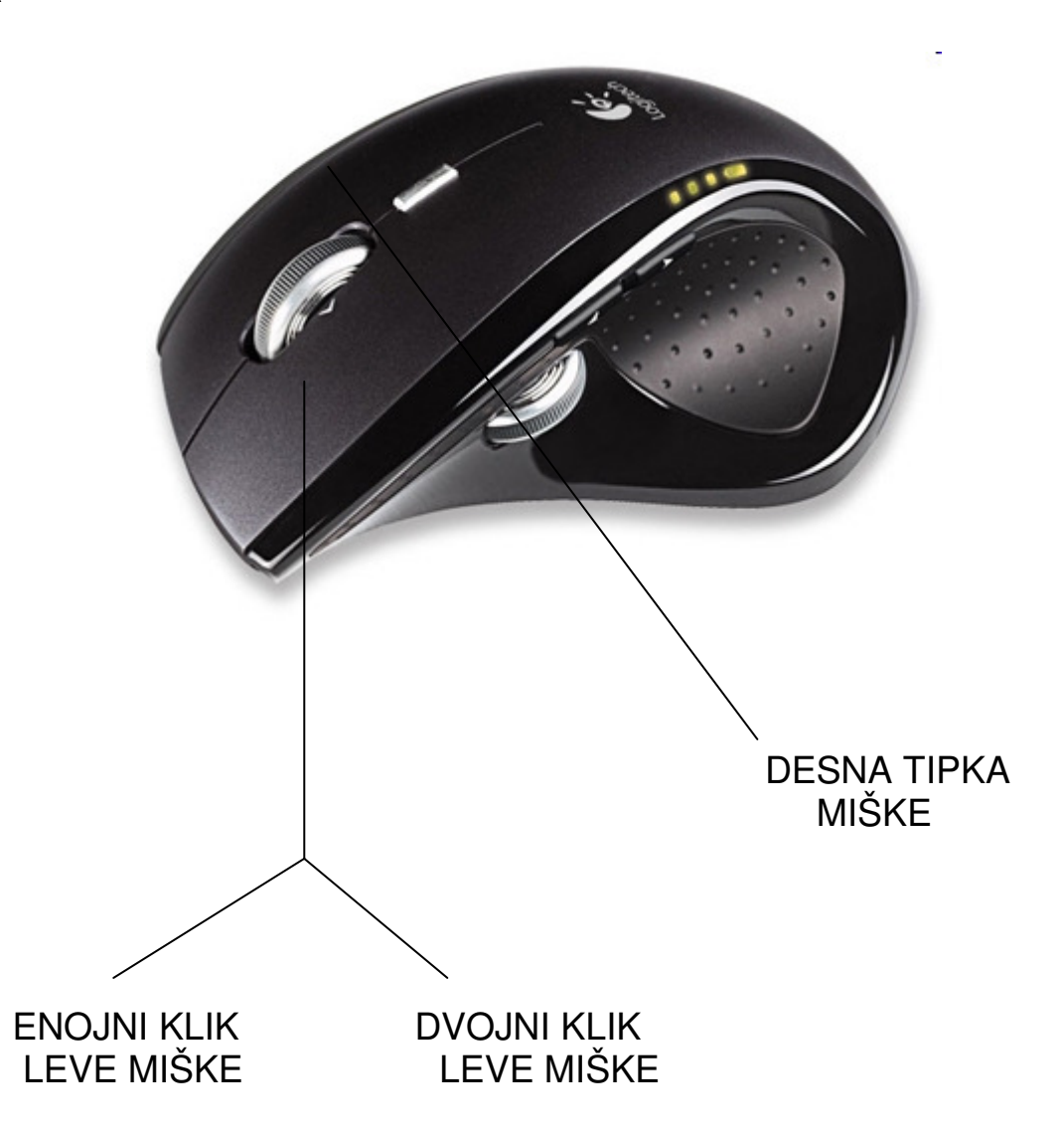

12. Zapišite pomen naslednjih klikov miške.

Desna tipka miške-

Enojni klik leve miške-

Klik in poteg-

Dvojni klik leve miške-

**POSPEŠEVANJE RAZVOJA PODJETNIŠTVA TER GOSPODARSKEGA IN DUHOVNEGA RAZVOJA PODEŽELJA**

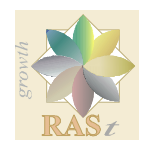

**PROMOTION OF THE ENTREPRENEURSHIP AND COORDINATION OF THE ECONOMIC AND SPIRITUAL DEVELOPMENT OF COUNTRYSIDE**

## RAZVOJNA AGENCIJA SINERGIJA DEVELOPMENT AGENCY

OBČINE / MUNICIPALITIES: BELTINCI, MORAVSKE TOPLICE, PUCONCI, HODOŠ, ŠALOVCI, GORNJI PETROVCI, GRAD, KUZMA, ROGAŠOVCI, CANKOVA, TIŠINA

#### **Prilagoditev in uporaba namizja -** prepoznavanje ikon in delo z okni

#### 13. Poimenujte.

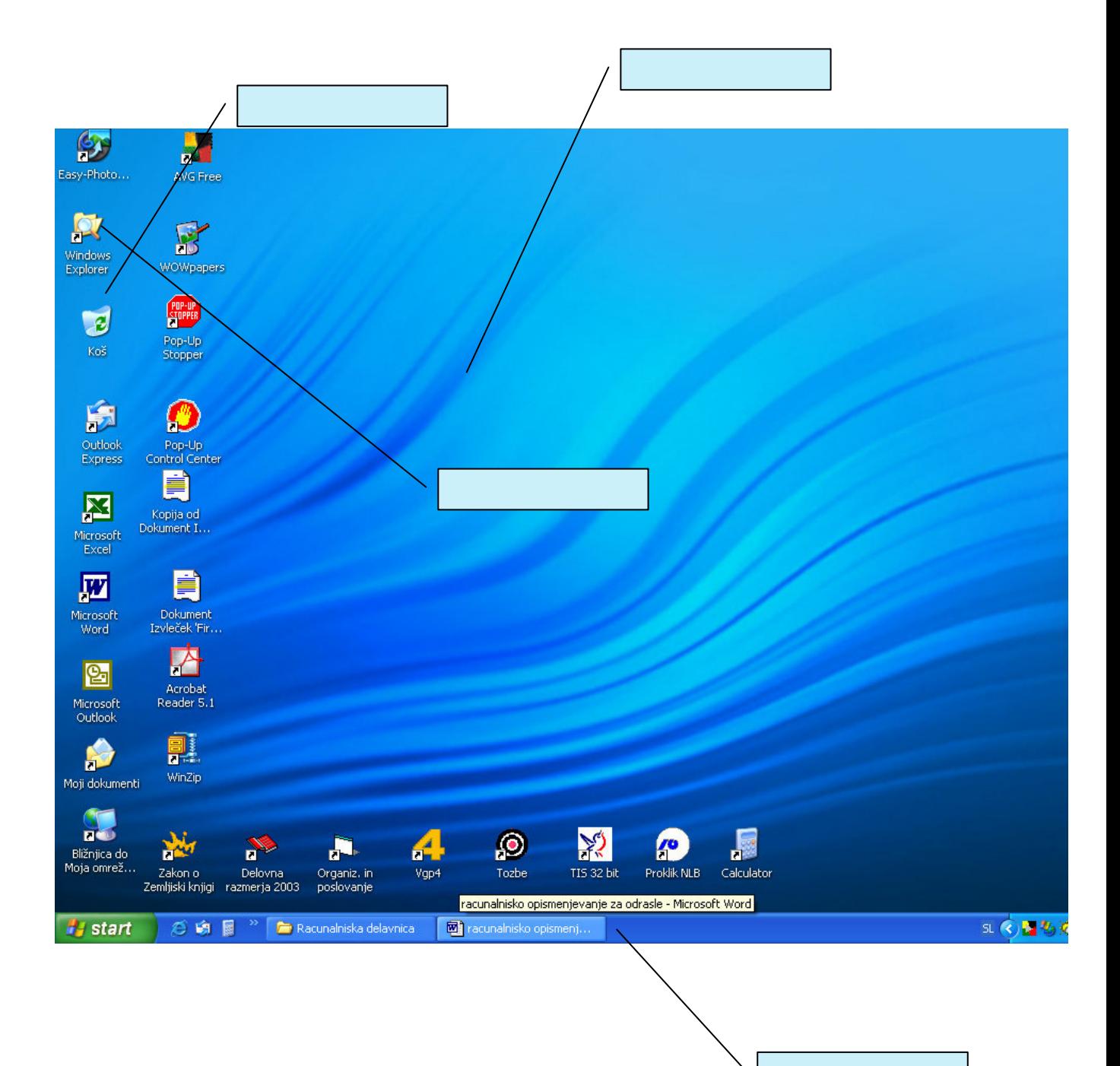

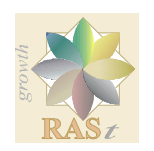

# RAZVOJNA AGENCIJA SINERGIJA DEVELOPMENT AGENCY

OBČINE / MUNICIPALITIES: BELTINCI, MORAVSKE TOPLICE, PUCONCI, HODOŠ, ŠALOVCI, GORNJI PETROVCI, GRAD, KUZMA, ROGAŠOVCI, CANKOVA, TIŠINA

**Delo s podatki** 

14. Poimenujte.

# Raziskovalec

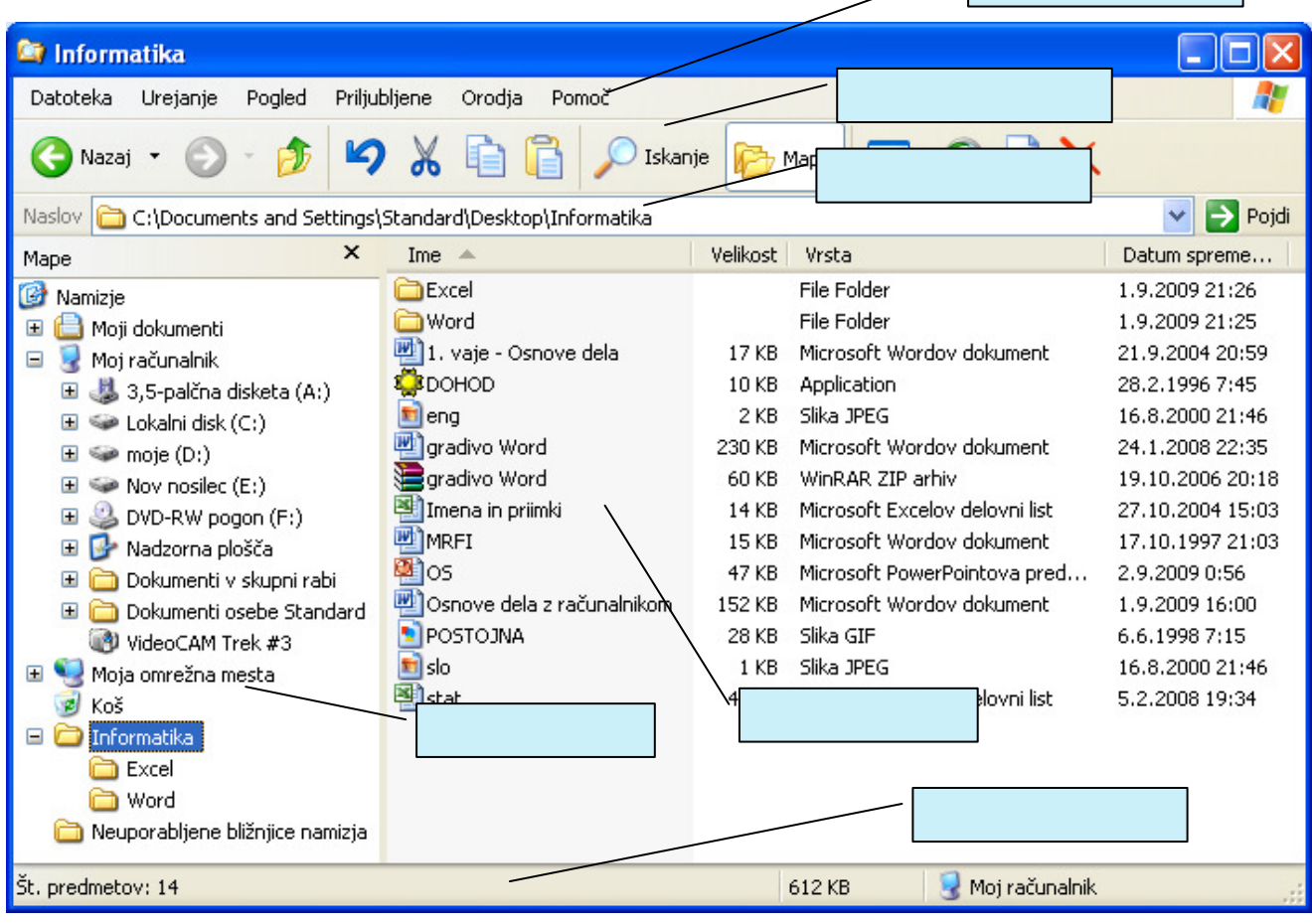

15. Ob slikicah zapišite njihov pomen.

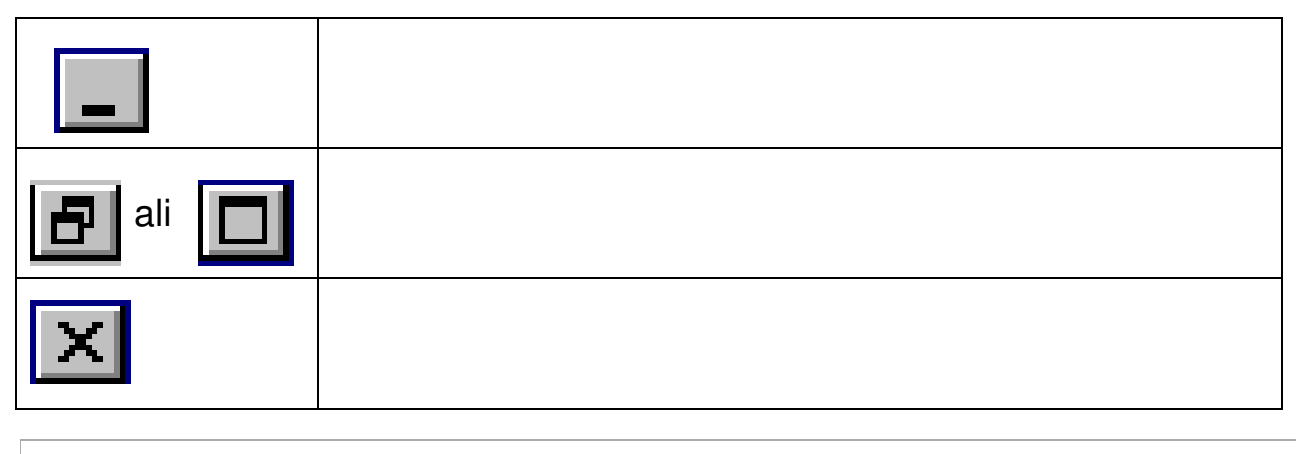

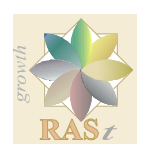

# RAZVOJNA AGENCIJA SINERGIJA DEVELOPMENT AGENCY

OBČINE / MUNICIPALITIES: BELTINCI, MORAVSKE TOPLICE, PUCONCI, HODOŠ, ŠALOVCI, GORNJI PETROVCI, GRAD, KUZMA, ROGAŠOVCI, CANKOVA, TIŠINA

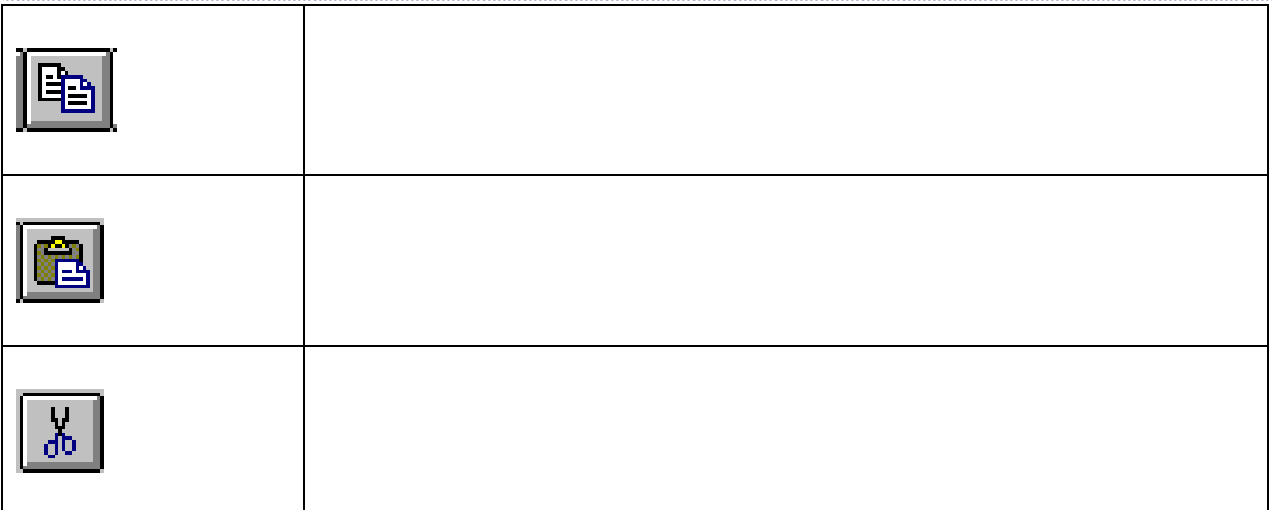

### **VAJE**

- 1. Spremenite ozadje na namizju računalnika!
- 2. Nastavite vklop ohranjevalnika zaslona po 20 minutah nedejavnosti.
- 3. Ikone na namizju povlecite na različna mesta na namizju!
- 4. Vse ikone na namizju razporedite po imenu!
- 5. Odprite ikono »koš« in jo minimiraj.
- 6. Odprite še ikono »Moj računalnik«.
- 7. Odprti okni uredi drugo pod drugim.
- 8. Obe okni zapri.
- 9. V mapi »Moji dokumenti« ustvarite mapo s svojim imenom.
- 10. V tej mapi ustvarite podmapi »Naloge« in »Tečaj«.
- 11. Podmapo »Tečaj« preimenujte v »Vaje«.
- 12. Izbrišite mapo »Naloge«.

13. Izbrisano mapo »Naloge«, ki se je premaknila v koš obnovite. Nato jo ponovno izbrišite, tudi iz koša.

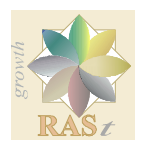

OBČINE / MUNICIPALITIES: BELTINCI, MORAVSKE TOPLICE, PUCONCI, HODOŠ, ŠALOVCI, GORNJI PETROVCI, GRAD, KUZMA, ROGAŠOVCI, CANKOVA, TIŠINA

14. V podmapi »Vaje« ustvarite 5 map s poljubnimi imeni. Uporabljajte desni klik, ali pa si pomagajte z menijem.

15. Mape stisnite s pomočjo programa Winzip in jo poimenujte s svojim imenom.

16. Uporabite program Winzip tako, da določite mesto, kam naj se datoteka ali mapa stisne.

17. Novo nastalo (stisnjeno) datoteko skopirajte v katerokoli ustvarjeno mapo.

18. Odprite program »Slikar« in narišite svojo sliko.

18. Sliko shranite v »Moje dokumente« v mapo »Moje slike« pod imenom »Slika«.

19. Sliko kopirajte v mapo »Vaje«.

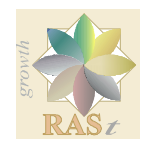

# RAZVOJNA AGENCIJA SINERGIJA DEVELOPMENT AGENCY

OBČINE / MUNICIPALITIES: BELTINCI, MORAVSKE TOPLICE, PUCONCI, HODOŠ, ŠALOVCI, GORNJI PETROVCI, GRAD, KUZMA, ROGAŠOVCI, CANKOVA, TIŠINA

### **2. IZDELAVA IN OBLIKOVANJE BESEDILA**

- 1. Kako zaženemo program Microsoft Word?
- 2. Kako v »Wordu« pogledamo, kateri dokument je bil nazadnje shranjen?
- 3. Kako označimo samo eno besedo v stavku in kako označimo celotni stavek?
- 4. Ali lahko spreminjamo velikost pogleda v »Wordu«?
- 5. Poimenujte.

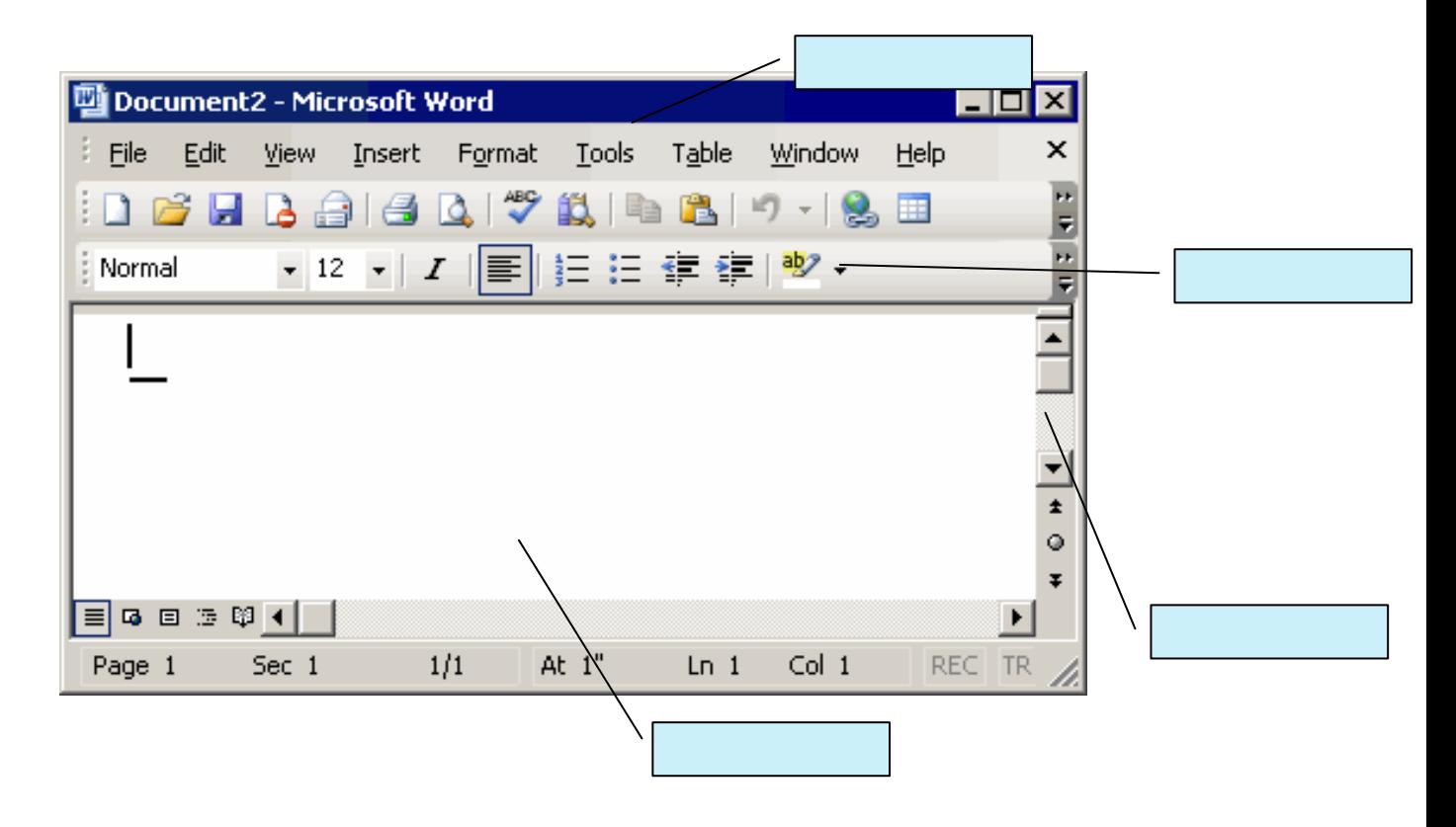

#### **Vaja**

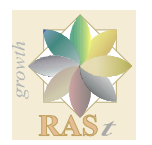

OBČINE / MUNICIPALITIES: BELTINCI, MORAVSKE TOPLICE, PUCONCI, HODOŠ, ŠALOVCI, GORNJI PETROVCI, GRAD, KUZMA, ROGAŠOVCI, CANKOVA, TIŠINA

- 1. Odprite program Microsoft Word in nato odprite nov dokument.
- 2. Napišite šest stavkov.
- 3. Z dvoklikom označite poljubno besedilo.
- 4. Z enim klikom miške označite celotno vrstico.
- 5. Označite le eno črko v prvi besedi.
- 6. Označite celoten dokument s pomočjo tipk na tipkovnici.
- 7. Izbrišite poljubno besedo v 2. stavku s pomočjo brisalke (Delete).
- 8. Izbrišite poljubno besedo v 4. stavku s pomočjo vračalke (Backspace).
- 9. Uporabite ukaza »Razveljavi« in »Uveljavi«.
- 10. S pomočjo tipke »Home« se postavite na začetek vrstice.
- 11. S pomočjo tipke »End« se postavite na konec vrstice.

12. V besedilu s pomočjo orodja »najdi« najdite določeno besedo in jo zamenjajte z drugo.

13. Pisavi dodajte besedilne učinke in spreminjajte razmik med črkami.

- 14. V dokument napišite posebne znake ali črke.
- 15. Vstavite različne teme in preverjajte izgled dokumenta.
- 16. Pisavi dodajte besedilne učinke in spreminjajte razmik med črkami.
- 17. V dokument vstavite sliko iz mojih dokumentov ter jo poljubno preoblikujte.
- 18. Narišite krog in ga pobarvajte rumeno ter kvadrat in ga pobarvajte modro.

19. V dokument vstavite glavo/nogo! V glavo napišite svoje ime in priimek na desno, v nogi na desno pa napišite današnji datum.

20. V dokument vstavite tabelo, ki ima 5 stolpcev in 6 vrstic.

- 21. Spremenite širino stolpca s pomočjo miške.
- 22. V tabelo dodajte dva stolpca in eno vrstico.

23. Zbrišite 4. vrstico.

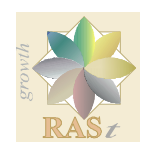

OBČINE / MUNICIPALITIES: BELTINCI, MORAVSKE TOPLICE, PUCONCI, HODOŠ, ŠALOVCI, GORNJI PETROVCI, GRAD, KUZMA, ROGAŠOVCI, CANKOVA, TIŠINA

- 24. Združite vsa polja v drugem in tretjem stolpcu.
- 25. Besedilo razporedite v stolpce.
- 26. Vstavite poljubno enačbo s pomočjo urejevalnika enačb.
- 27. S pomočjo črkovalnika preglejte besedilo.

28. S pomočjo funkcije »štetje besed« preštejte, koliko besed in znakov vsebuje besedilo.

- 29. Vstavite prelom strani.
- 30 Vstavite komentarje v besedilo.
- 31. Nastavite robove strani na 1,5cm.
- 32. Vstavite številko strani spodaj desno.
- 33. Spremenite pogled strani ali njeno povečavo (50%, 100%, širina strani…).
- 34. Naštejte poljubne besede s pomočjo alinej, črk, rimskih številk in drugih znakov.
- 35. Shranite datoteko v mapo »Vaje« pod imenom Naloga.
- 36. Dodajte orodno vrstico »Risanje«.
- 37. a) Pretipkajte naslednje besedilo.

#### ODLOMEK IZ BESEDILA

*»Lahko postanem manjši kot najmanjši plišasti medved,« se je napihnil Zložek. »Sem moderen pes za v moderno garsonjero. Zložim se in hop me lahko skriješ v škatlo za igra*č*e. V nedeljo pride obisk in hop se raztegnem* č*ez hodnik, da obisk vidi, kako lep pes sem. Pripravno, ne?« »Si pa res sila!« je dahnil Pegec ob*č*udujo*č*e. »Žirafe so imele že pred zložljivimi psi zložljiv vrat,« je skromno razložil. »Samo kaj, enkrat pa se jim je zataknil in meni ni*č*, tebi ni*č*, ga ne morejo ve*č *zložiti.« (Marjeta Novak, 1984)*

 b) Naslov »ODLOMEK IZ BESEDILA« naj bo pisava velikosti 16 in krepko, rdeče barve ter poravnan na sredino.

 d) Besedilo pod naslovom »Odlomek iz besedila« zamaknite za 1 cm, odstavki naj imajo viseči zamik za dodatni centimeter (1 cm). Vrsta pisave naj bo »Arial« velikosti 12.

 f) Besedilo pod naslovom »Odlomek iz besedila« obojestransko poravnajte, medvrstični razmik pa naj bo dvojen.

g) Na levi strani na dnu lista se podpišite.

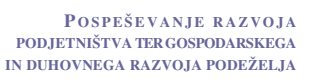

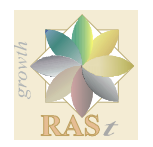

# RAZVOJNA AGENCIJA SINERGIJA DEVELOPMENT AGENCY

OBČINE / MUNICIPALITIES: BELTINCI, MORAVSKE TOPLICE, PUCONCI, HODOŠ, ŠALOVCI, GORNJI PETROVCI, GRAD, KUZMA, ROGAŠOVCI, CANKOVA, TIŠINA

h) Dokument shranite pod imenom Odlomek.

38. a) Izdelajte naslednjo tabelo.

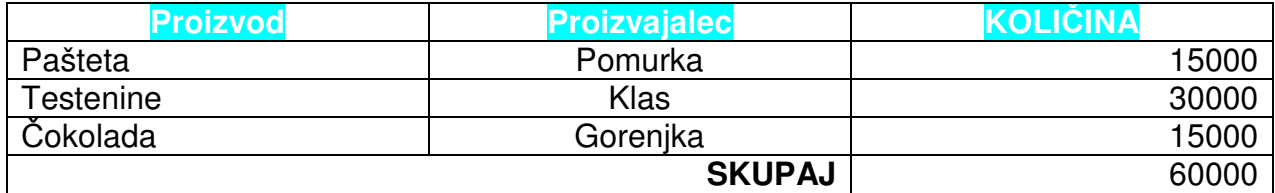

b) Shranite v mapo »Vaje« pod imenom Tabela.

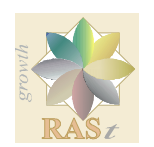

# RAZVOJNA AGENCIJA SINERGIJA DEVELOPMENT AGENCY

OBČINE / MUNICIPALITIES: BELTINCI, MORAVSKE TOPLICE, PUCONCI, HODOŠ, ŠALOVCI, GORNJI PETROVCI, GRAD, KUZMA, ROGAŠOVCI, CANKOVA, TIŠINA

#### **3. INTERNET**

1. Poimenuj spletni brskalnik

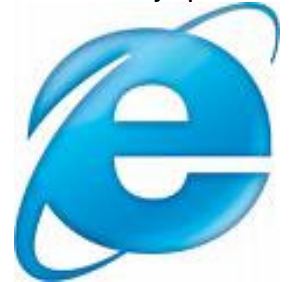

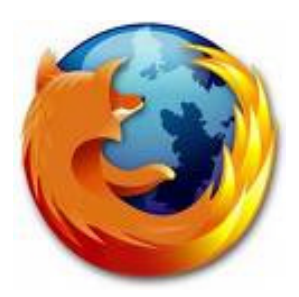

- 2. Kaj je spletni brskalnik?
- 3. Naštejte nekaj uporabnih naslovov za iskanje po straneh!
- 4. Kaj omogoča poštni predal?
- 5. Kaj so računalniški virusi?
- 6. Kako lahko računalnik zaščitimo pred virusami?

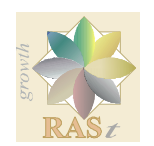

## RAZVOJNA AGENCIJA SINERGIJA DEVELOPMENT AGENCY

OBČINE / MUNICIPALITIES: BELTINCI, MORAVSKE TOPLICE, PUCONCI, HODOŠ, ŠALOVCI, GORNJI PETROVCI, GRAD, KUZMA, ROGAŠOVCI, CANKOVA, TIŠINA

#### **Vaje**

- 1. Odpremo spletni brskalnik Mozilla Firefox.
- 2. Odprite spletni naslov URL: www.siol.si
- 2. Pojdite na stran www.google.si in jo nastavite kot privzeto spletno stran.
- 4. Vrnite se na predhodno stran.
- 5. Pregledamo možnosti, ki nam jih ponuja gumb Tv vsebine.
- 6. Vrnemo se na privzeto spletno stran.
- 8. Naslov te strani shranimo med priljubljene.
- 9. Poiščemo spletno stran, ki vsebuje podatke in slike o avtomobilih.

10. Del teksta prenesemo v nov dokument, ki ga odpremo v Wordu in poimenujemo avtomobili.doc.

- 11. Pod tekst skopiramo URL naslov strani, s katere smo tekst skopirali.
- 12. Skopiramo še sliko in jo prilepimo pod spletnim naslovom.
- 13. Shranimo word dokument s poljubnim imenom med Moje dokumente.
- 13. Iščemo podrobneje in sicer informacije o mobitelih znamke HTC.
- 14. Shranimo spletno stran pod imenom HTC na namizje računalnika.

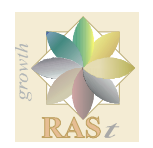

# RAZVOJNA AGENCIJA SINERGIJA DEVELOPMENT AGENCY

OBČINE / MUNICIPALITIES: BELTINCI, MORAVSKE TOPLICE, PUCONCI, HODOŠ, ŠALOVCI, GORNJI PETROVCI, GRAD, KUZMA, ROGAŠOVCI, CANKOVA, TIŠINA

# **4. ELEKTRONSKA POŠTA**

- 1.. Kaj potrebujemo za pošiljanje elektronske pošte?
- 2. Ali lahko imate svoj elektronski naslov, kljub temu če doma nimate računalnika?

3. Ali sel lahko prijavimo v elektronsko pošto na tujem računalniku, ki ima dostop do interneta?

- 4. Koliko časa potrebuje elektronska pošta, da prispe do naslovnika?
- 5. Kaj je to SPAM?
- 6. Poimenujte.

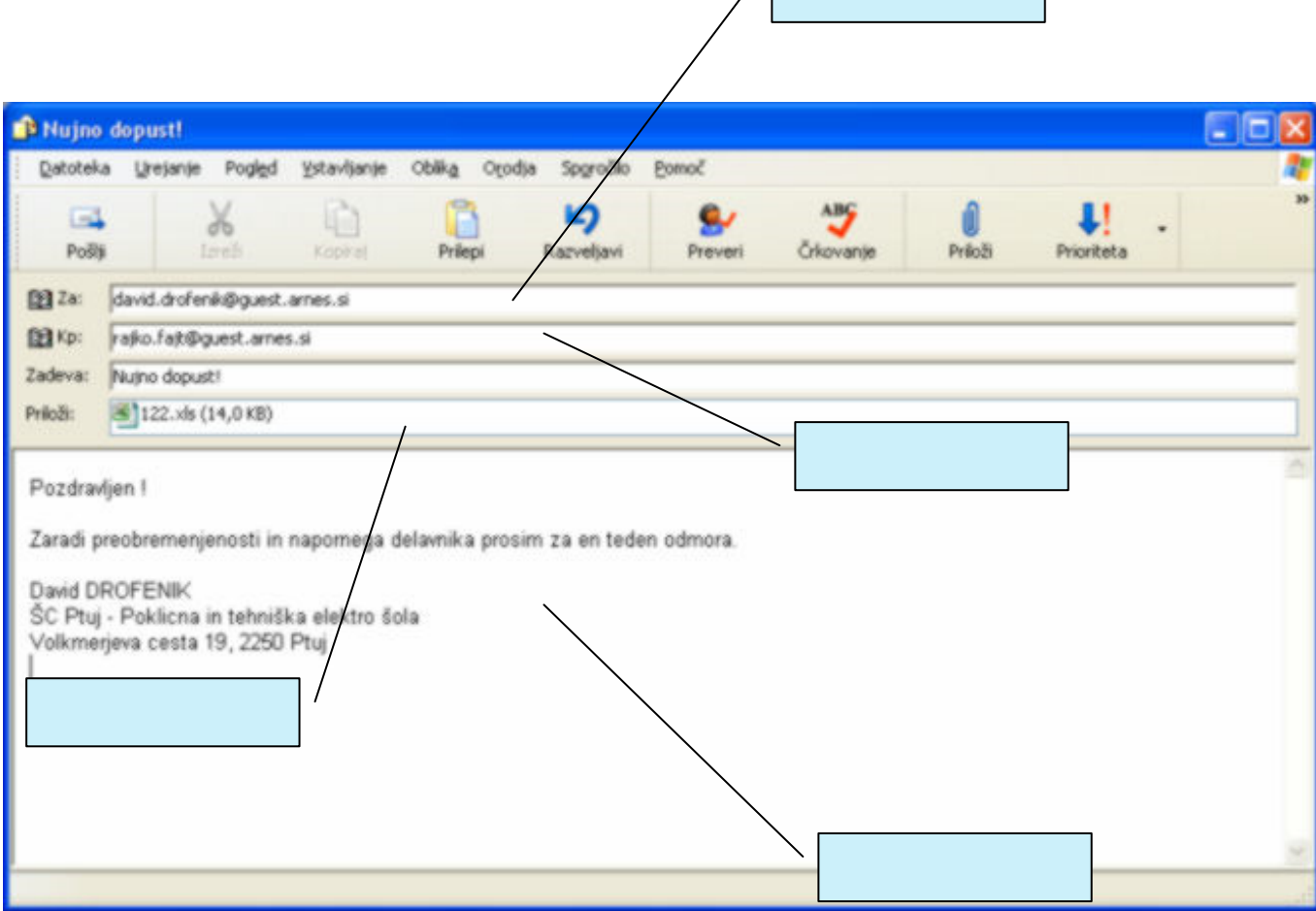

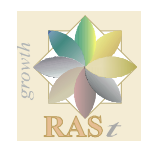

OBČINE / MUNICIPALITIES: BELTINCI, MORAVSKE TOPLICE, PUCONCI, HODOŠ, ŠALOVCI, GORNJI PETROVCI, GRAD, KUZMA, ROGAŠOVCI, CANKOVA, TIŠINA

# **Vaja**

- 1. Odprite spletno stran www.gmail.si
- 2. Vpišite svojo uporabniško ime in geslo

3. Sosedu **pošljete elektronsko sporo**č**ilo**. Kot zadevo vpišete Prvo sporočilo, v vsebino pa napišete: To je prvo sporočilo brez priponke. Odpošljete sporočilo.

4. **Odgovorite** na prejeto sporočilo.

5. Oblikujete še eno sporočilo za soseda, tokrat pa kot zadevo vpišete Drugo sporočilo.

Poljubni vsebini **pripnete** datoteko avtomobili.doc, ki ste jo shranili v mapo Moji dokumenti.

6. Odgovorite na sprejeto drugo sporočilo z vsebino Hvala. Pred pošiljanjem **nastavite pomembnost sporo**č**ila** na visoko.

- 7. Vsa sprejeta in poslana sporočila označite za brisanje in jih zbrišite.
- 8. Zaprite poštni program/odjemalec.